## **How to fix share drive error (3 Step)**

## **วิธีการแก้ไขปัญหาไม่สามารถเข้าใช้งาน Share Drive ได้**

 ทุกแผนกจะมี Share Drive ไว้ส าหรับเก็บไฟล์งานต่างๆ ซึ่ง จะปลอดภัยต่อข้อมูล เพราะใน Share Drive จะมี การทำ Backup Auto เอาไว้ให้ เพื่อป้องกันข้อมูลสูญหาย โดยส่วนใหญ่ทางไอทีจะตั้งให้เป็น Drive Y และ Drive Z ภายใน My Computer ของทุกเครื่อง

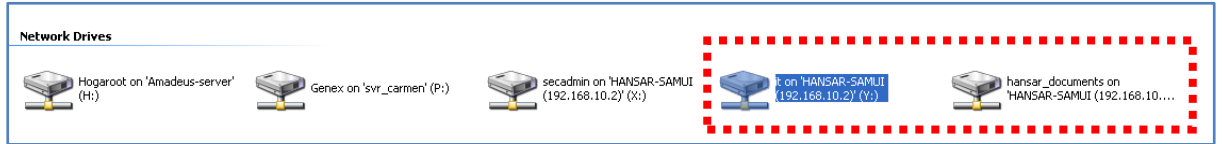

 แต่หากบางครั้งเจอปัญหาเข้าใช้งาน Share Drive ไม่ได้ (ส่วนใหญ่จะเกิดจาก Network ของเครื่อง คอมพิวเตอร์เครื่องนั้น Error) เราสามารถแก้ไขปัญหาได้เองง่ายๆ ดังนี้

**ขั้นตอนที่ 1** Restart Computer เพราะระบบ Share Drive จะท างานขึ้นมาเองอัตโนมัติ เมื่อเครื่อง คอมพิวเตอร์เริ่มท างานใหม่อีกครั้ง (**Step 1** Restart your computer because Share Drive will start automatic after your restart computer)

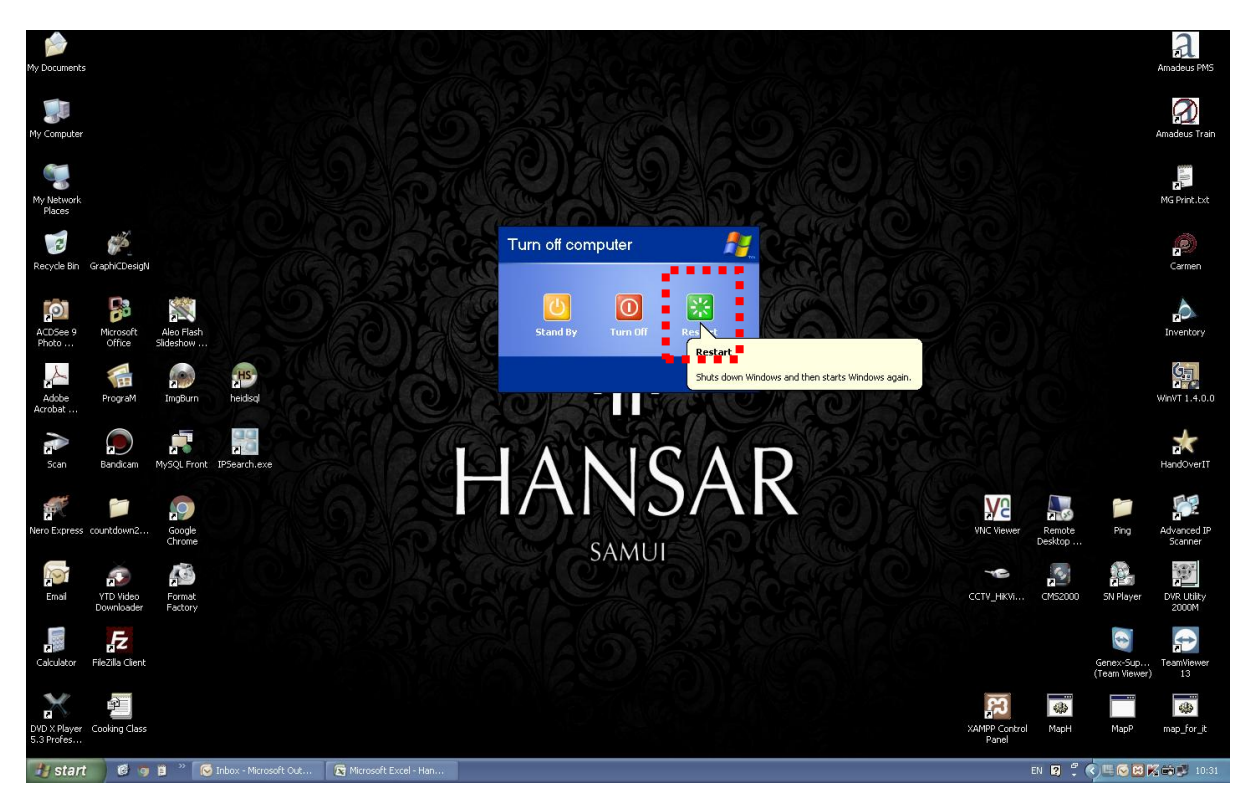

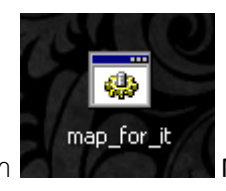

**ขั้นตอนที่ 2** หาก Restart แล้วก็ยังใช้งานไม่ได้ ที่หน้าจอจะมีโปรแกรมที่ชื่อว่า Map\_for\_jt Map\_for\_xxx (xxx

์ คือชื่อแผนกของแต่ละคน) ให้ทำการดับเบิ้ลคลิกที่ไฟล์นี้ แล้วระบบ Share Drive จะทำงานขึ้นมาเองอัตโนมัติอีกครั้ง (**Step 2** Double click at "Map\_for\_xxx" (xxx = your department) on your desktop)

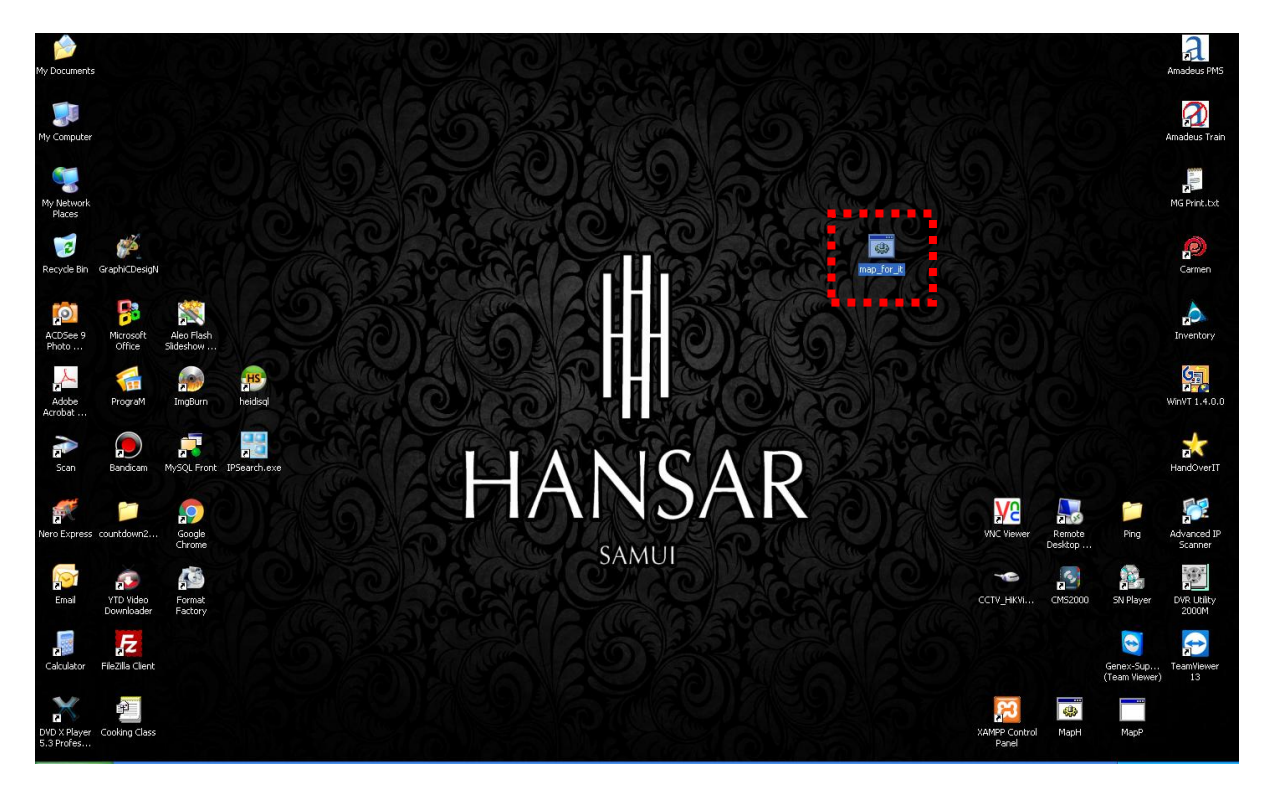

**ขั้นตอนที่ 3**ให้ใส่รหัสลงไปเอง ดังนี้

User name: administrator

Password: Adminhansar101

หลังจากนั้นถ้ามี Remember my password ให้ติ๊กกาถูกเอาไว้ด้วย ถ้าไม่มีก็ไม่เป็นอะไร

หลังจากนั้นกด

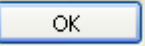

(**Step 3** Put username and password of server on yourself follow detail at above)

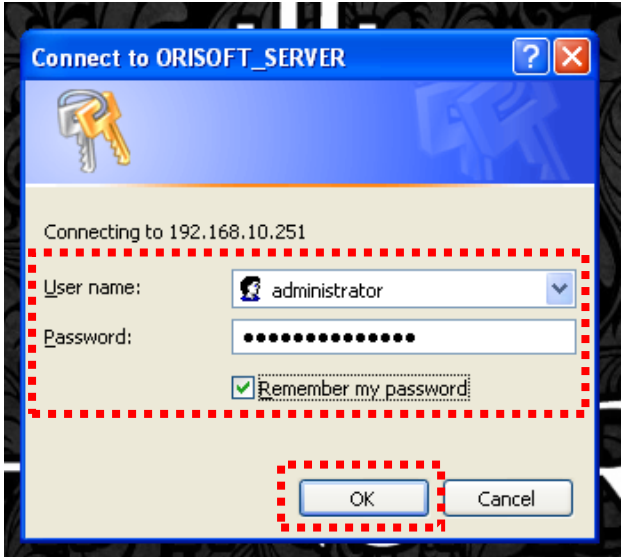